## ИНСТРУКЦИЯ УЧАСТНИКА АПРОБАЦИИ

1. Начало работы

Чтобы получить доступ к построению социализационной траектории, следует авторизоваться на сайте [http://www.траектория.онлайн/](http://www.%D1%82%D1%80%D0%B0%D0%B5%D0%BA%D1%82%D0%BE%D1%80%D0%B8%D1%8F.%D0%BE%D0%BD%D0%BB%D0%B0%D0%B9%D0%BD/), используя логин и пароль.

Для авторизации следует нажать на кнопку «Войти» в правом верхнем углу страницы (рисунок 1).

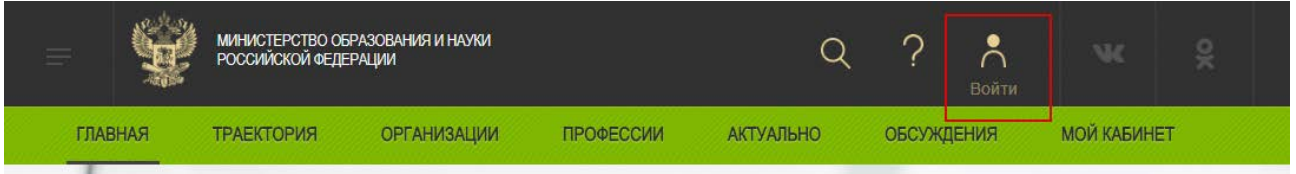

Рисунок 1 – Кнопка для авторизации

В диалоговом окне необходимо ввести логин и пароль, затем нажать кнопку «Войти» (рисунок 2). Если логин и пароль введен верно – произойдет переадресация на главную страницу сети.

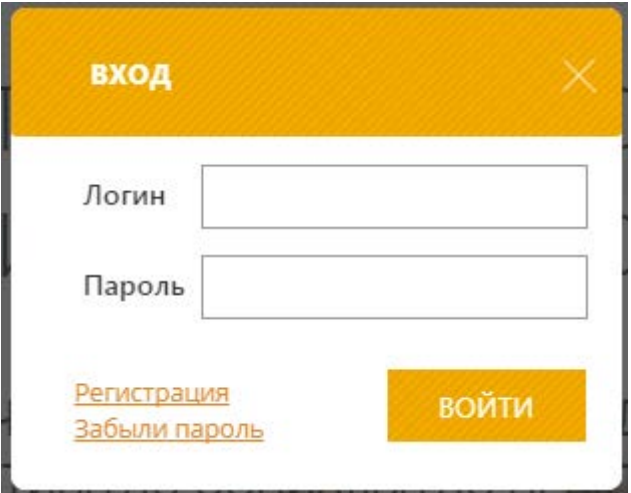

Рисунок 2 – Окно авторизации

Если Вы еще не зарегистрированы в сети о – следует нажать на кнопку «Регистрация» (рисунок 2).

В открывшейся форме введите необходимые данные (все поля являются обязательными), после чего необходимо нажать на кнопку «Зарегистрироваться» (рисунок 3). После этого произойдет авторизация в сети.

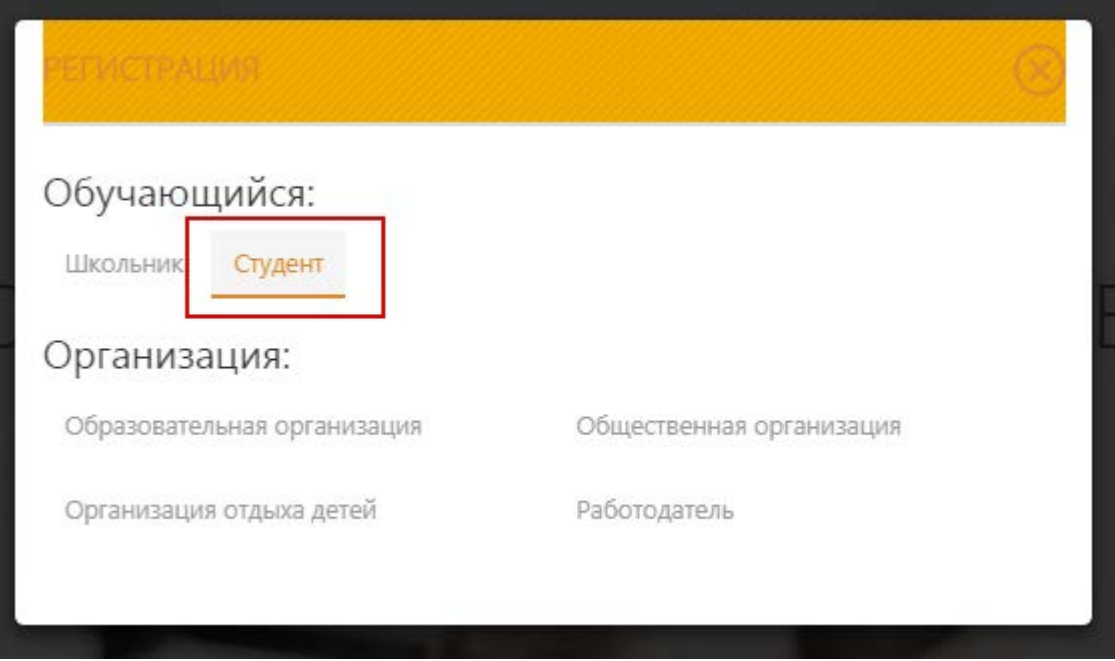

Рисунок 3 – Регистрация

Для построения траектории необходимо перейти в личный кабинет пользователя, нажав на раздел «Мой кабинет»..

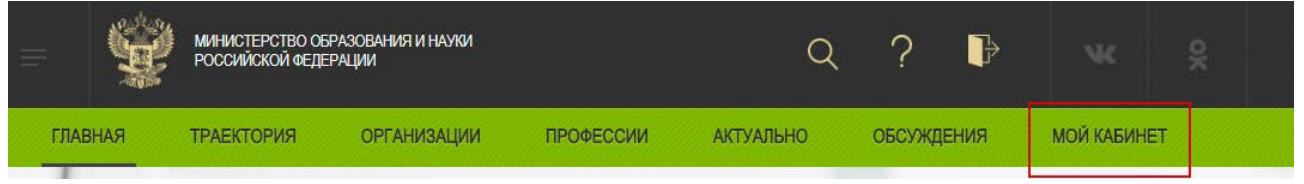

Рисунок 4 – Переход в личный кабинет

Внешний вид страницы «Моя анкета» личного кабинета показан на рисунке 5.

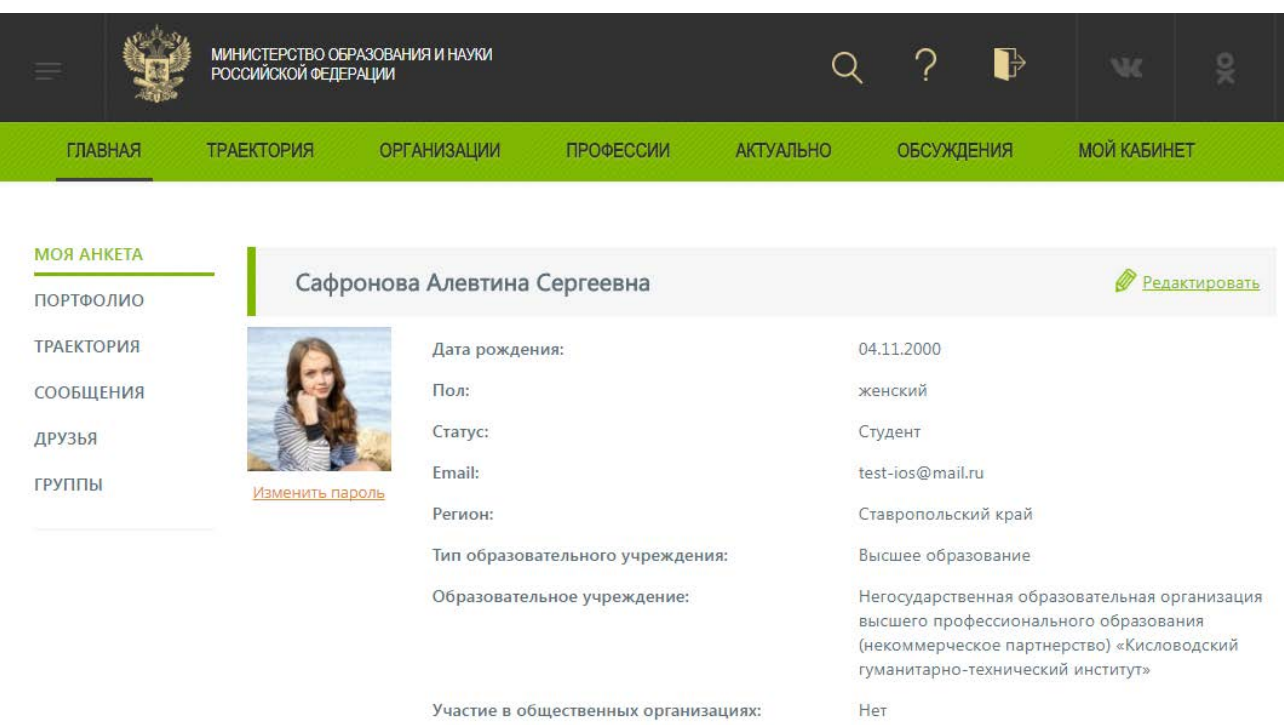

# Рисунок 5 – Страница «Моя анкета» личного кабинета

2. Построение траектории

Для построения социализационной траектории перейдите на страницу «Траектория» (рисунок 6).

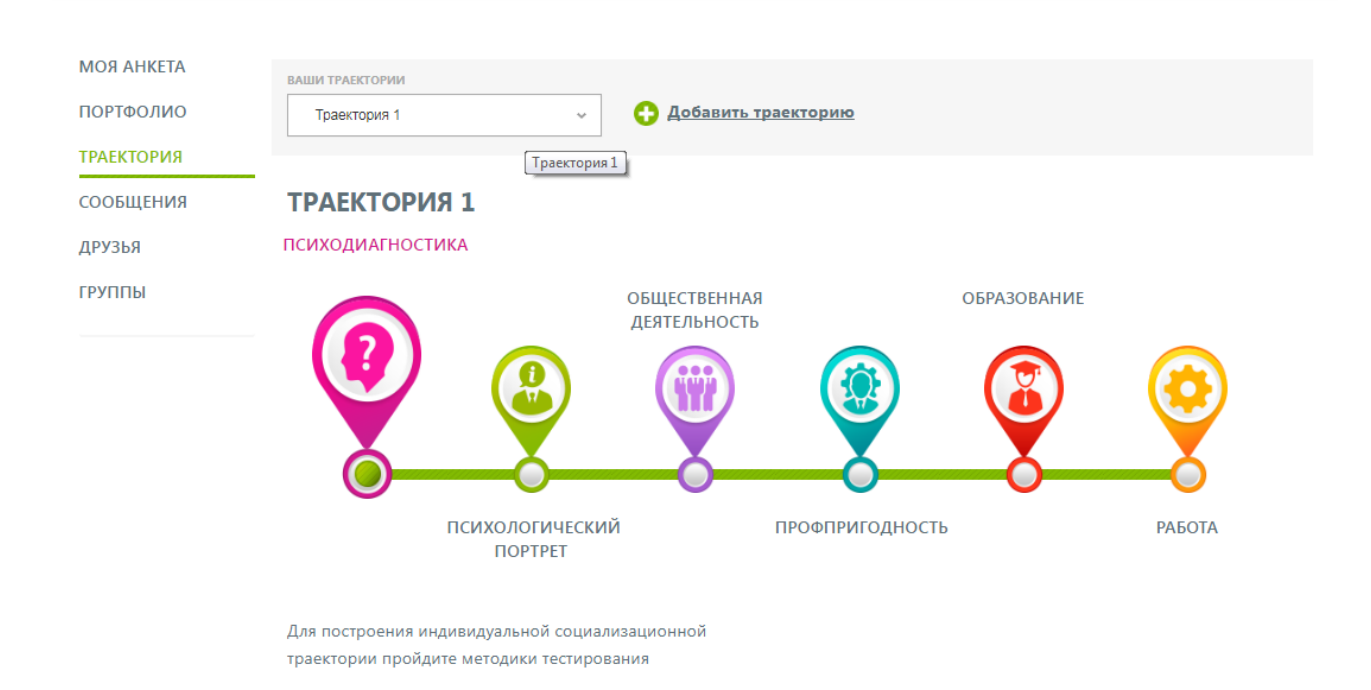

Рисунок 6 – Страница «Траектория»

На странице отображен комплект методик тестирования для полного диагностического обследования и определения профориентационного профиля. Для того, чтобы получить наиболее точные результаты необходимо пройти весь набор тестов. После прохождения тестирования будет:

- определен тип личности (рисунок 7);

- составлен психологический портрет (рисунок 8);

- определены виды общественной деятельности и перечень общественных организаций (рисунок 9);

- определена профпригодность (рисунок 10);

- выдан перечень рекомендованных образовательных организаций для обучения (рисунок 11);

- определен список рекомендуемых работодателей (рисунок 12).

Тип личности

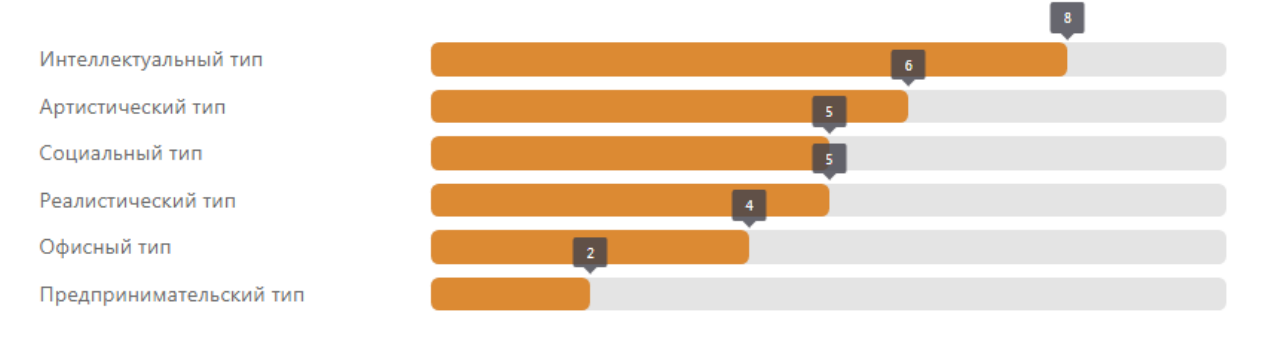

Внимание! Несмотря на то, что данный расчет может показывать преобладание одних типов над другими, не стоит принимать эти значения как руководство к окончательному выбору той или иной группы профессий. Наиболее достоверную картину для профессионального самоопределения можно получить только по результатам всех тестов, учитывающих склонности к профессии, ваши способности, свойства личности и консультации специалиста.

Рисунок 7 – Определение типа личности

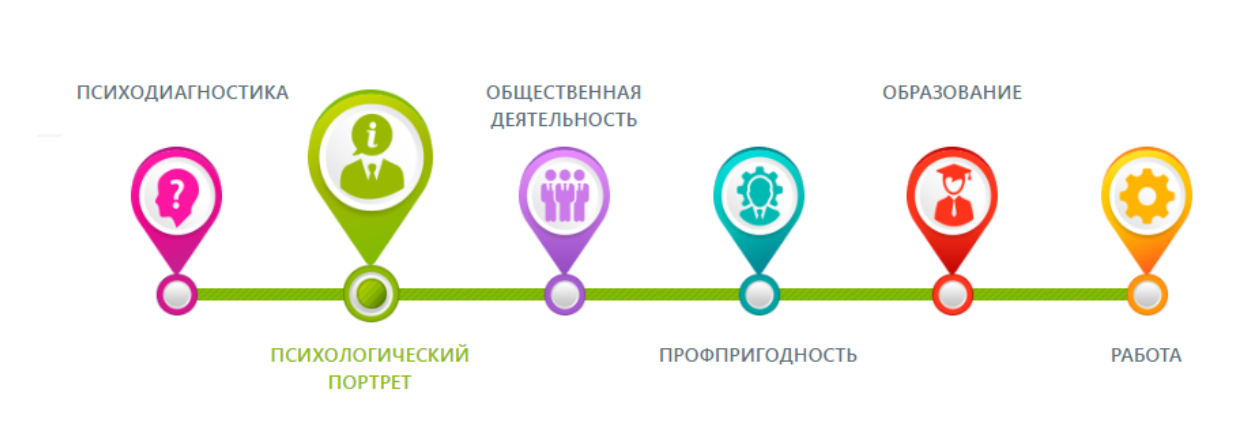

Для построения индивидуальной социализационной траектории пройдите методики тестирования

### ПСИХОЛОГИЧЕСКИЙ ПОРТРЕТ

1. МЕТОДИКА ЗАВЕРШЕНИЯ ПРЕДЛОЖЕНИЙ

Уровень по результатам тестирования: 85(ниже среднего).

Вы неплохо осведомлены об окружающем мире. Вы регулярно читаете книги и при чтении можете определить основные мысли текста. Некоторые параграфы учебников вызывают у вас сложности, однако вы способны преодолеть их, если вам

### Рисунок 8 – Психологический портрет

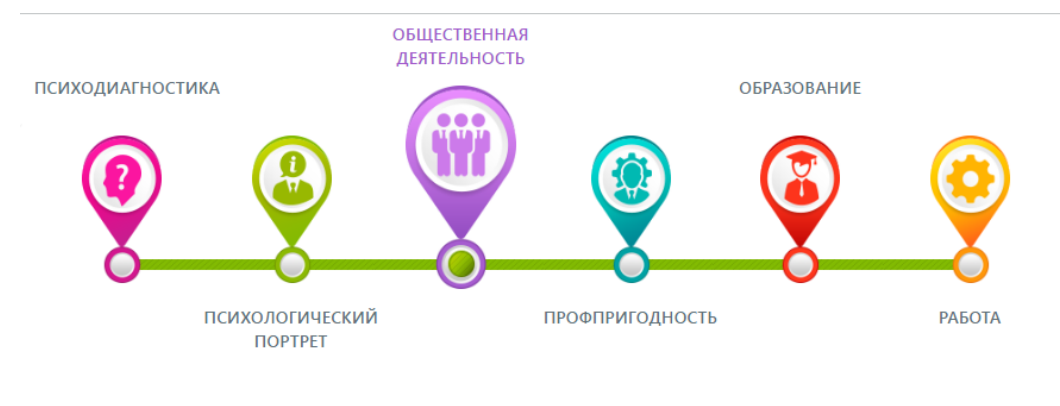

Для построения индивидуальной социализационной траектории пройдите методики тестирования

**THE УЧИТЬСЯ?** 

• Историк

#### РЕКОМЕНДУЕМЫЕ ОБЩЕСТВЕННЫЕ ОРГАНИЗАЦИИ

По результатам тестирования Вам подходят следующие направления общественной деятельности: Научные, Социальная адаптация, Студенческие отряды, Военного профиля

Рисунок 9 – Предрасположенность к деятельности в

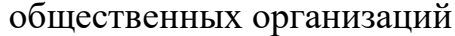

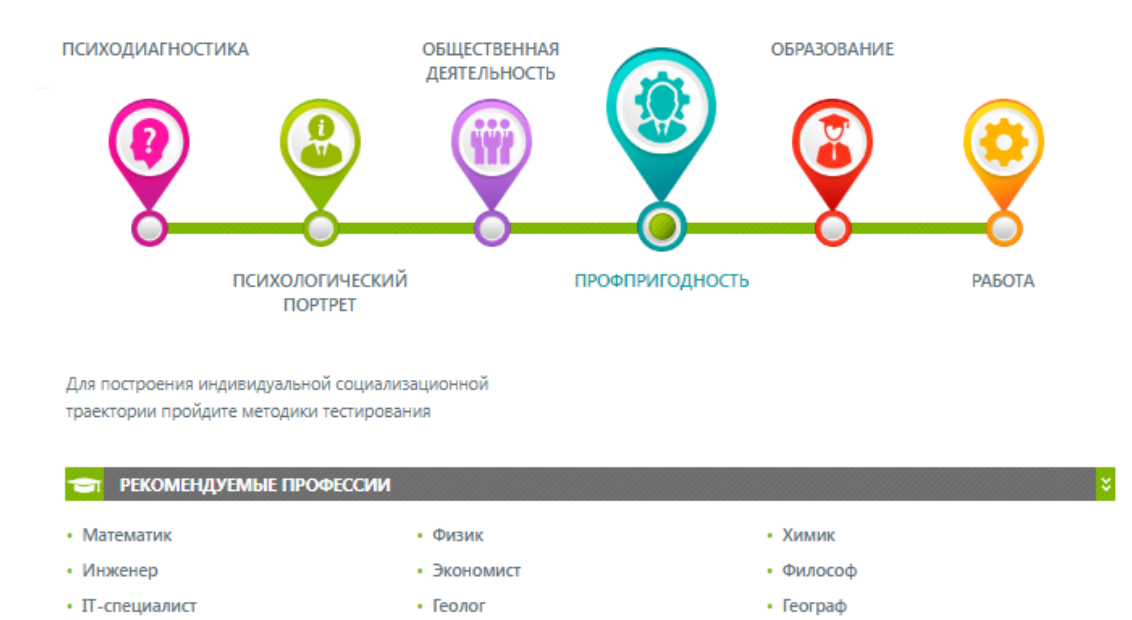

Рисунок 10 – Профпригодность

• Метролог

• Астроном

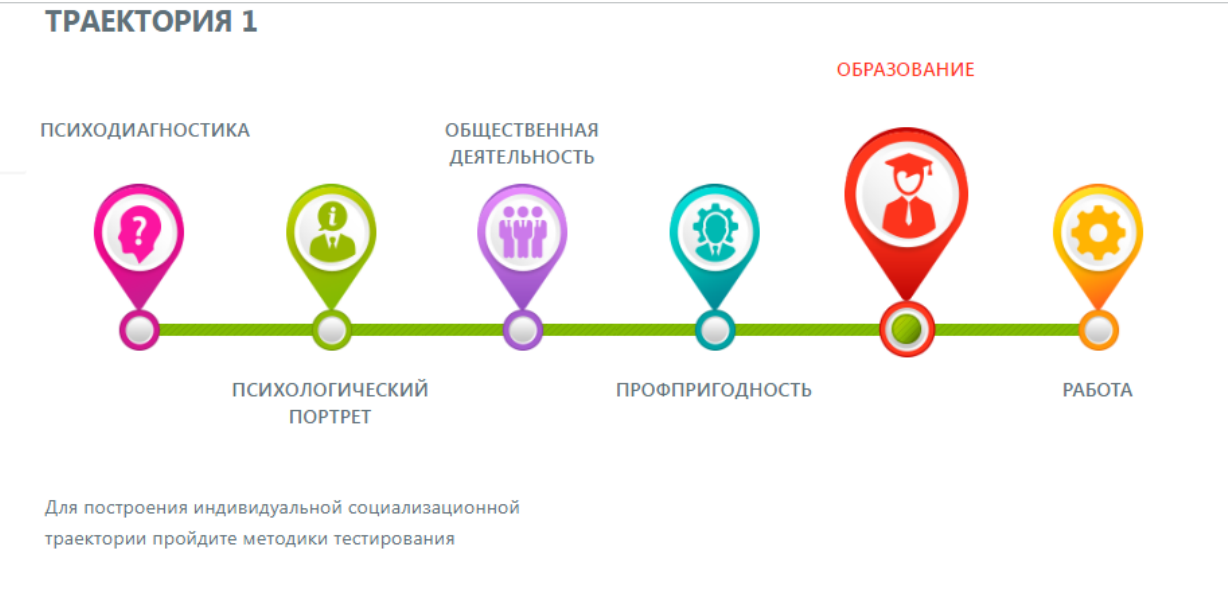

### РЕКОМЕНДУЕМЫЕ ОБРАЗОВАТЕЛЬНЫЕ ОРГАНИЗАЦИИ

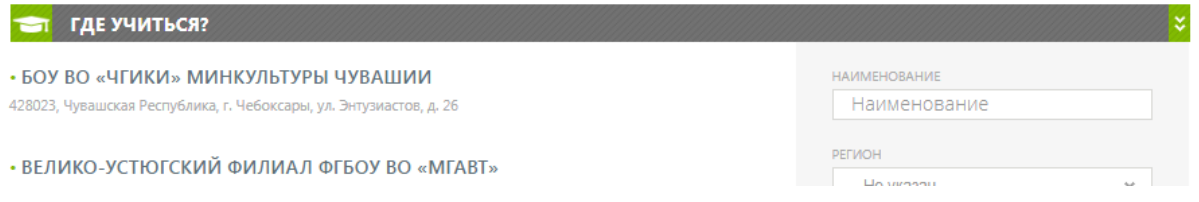

# Рисунок 11 – Рекомендуемые образовательные организации

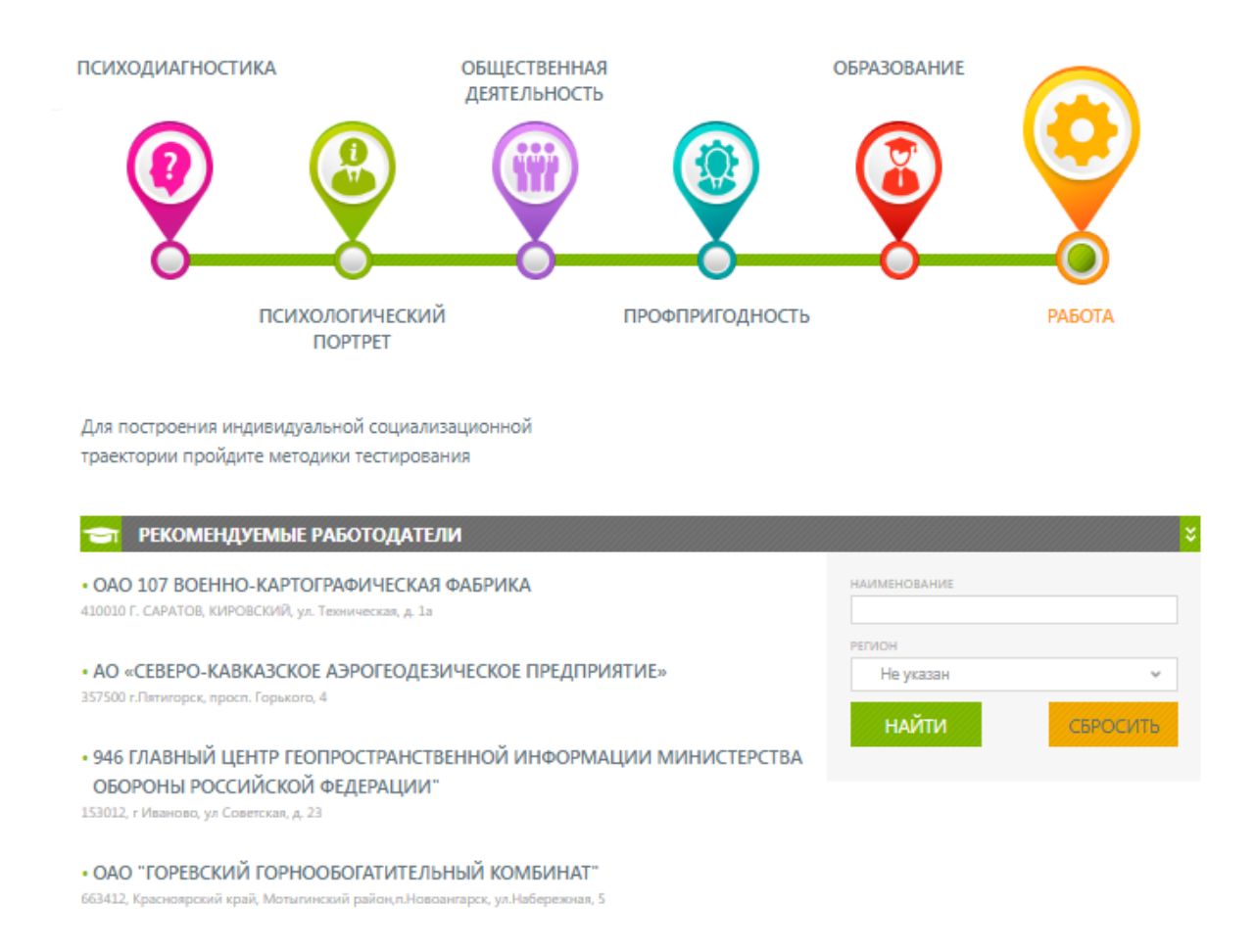

Рисунок 12 – Рекомендуемые работодатели

Траекторию следует пройти не менее трех раз. Для построения новой социализационной траектории нажмите на кнопку «Добавить траекторию» (рисунок 13). Добавлять новую траекторию можно только после того, как текущая была полностью пройдена и Вы получили свои результаты.

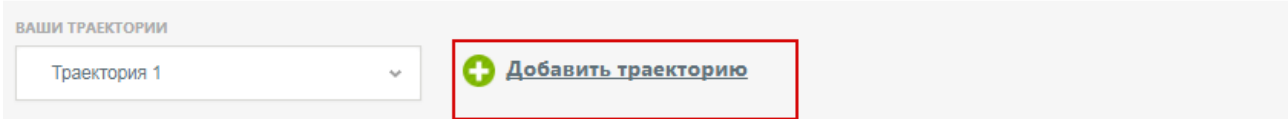

Рисунок 13 – Панель выбора траектории. Кнопка для добавления траектории

В открывшемся окне Вы можете выбрать тип тестирования: полная диагностика или экспресс-тестирование (рисунок 14).

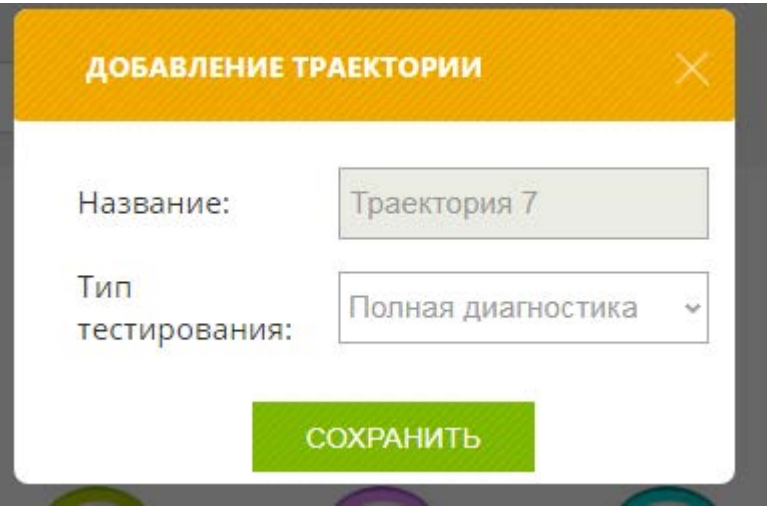

Рисунок 14 – Добавление траектории

При экспресс-тестировании будет доступна только одна методика, по завершению прохождения которой будут выданы рекомендации:

- определен тип личности;

- определены направления обучения;

- определены рекомендуемые виды общественной деятельности и перечень общественных организаций;

- определена профпригодность;

- выдан перечень рекомендованных образовательных организаций для обучения;

- определен список рекомендуемых работодателей.

Полный вариант тестирования является более точным, поэтому рекомендуется именно этот тип построения траектории.

3. Обратная связь

После получения рекомендаций Вам будет предложено окно, в котором Вы сможете прокомментировать свои результаты, основные успехи на сайте или возникшие проблемы в свободной форме. В данном окне можно также указать свои предложения по доработке сети, какие функции интерактивной

сети можно улучшить, что необходимо добавить для большей полезности портала.

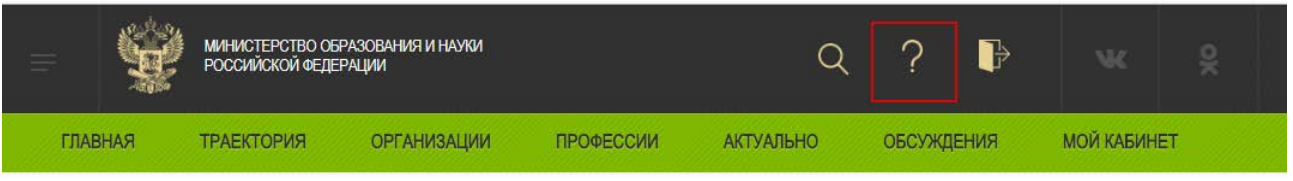

Рисунок 15 – Кнопка для перехода к форме обратной связи

Также можно перейти к форме обратной связи, нажав на кнопку в правом верхнем углу экрана (рисунок 15), где Вы сможете оценить работу интерактивной сети, ответив на несколько вопросов.